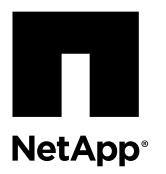

# **Converting a single-controller FAS2240 system to a disk shelf and attaching it to another single-controller system**

You can convert a single-controller FAS2240 storage system into a root disk shelf or a data disk shelf and then attach it to a single-controller storage system.

## **Before you begin**

- The system to which you will attach the converted FAS2240 disk shelf already must be configured with a root volume and with storage. Typically, the system is configured at the factory before shipment.
- You should have collected system performance data by running the Performance and Statistics Collector (Perfstat) tool during normal peak time; you must have completed this task one to three weeks before upgrading the system. Perfstat collects performance information and writes it to a text file, which can help troubleshoot any issues after the upgrade. You can find information about Perfstat and download the tool from the Downloads section of the the NetApp Support Site at *[mysupport.netapp.com](http://mysupport.netapp.com/)*.

## **About this task**

This procedure is for systems running Data ONTAP 8.2.x operating in 7-Mode. 8080 systems require Data ONTAP 8.2.2 or later.

This procedure is written with the following assumptions:

- That the new system is running Data ONTAP 8.2.x or later.
- That the original and new system might be in an FC or iSCSI environment.

If your system is in an FC or iSCSI environment, you need to take specific steps included in this procedure, and you must use the root volume of the original system on the upgraded system. See the Data ONTAP SAN Configuration Guide for 7- Mode and the Data ONTAP SAN Administration Guide for 7-Mode for more information about setting up and managing systems in SAN environments.

- Either the FAS2240 system or the new system might have Storage Encryption on its disk drives.
- That there is no FC disk shelf attached to the FAS2240 system that needs to be moved. However, the system might have attached non-FC disk shelves that need to be moved.

## **Steps**

- **1.** [Guidelines for upgrading the controller](#page-1-0) on page 2
- **2.** [Gathering the tools and documentation](#page-2-0) on page 3
- **3.** [Preparing the site and equipment for the upgrade](#page-3-0) on page 4
- **4.** [Converting the system to the disk shelf](#page-7-0) on page 8
- **5.** [Performing post-upgrade tasks](#page-15-0) on page 16

# <span id="page-1-0"></span>**Guidelines for upgrading the controller**

In order to upgrade the original controller, you need to follow certain guidelines and be aware of restrictions that affect the procedure.

## **Supported upgrade paths**

You can upgrade the FAS2240 system to be either the root-disk shelf or a data-disk shelf of another system in a different family. You can attach the converted FAS2240 shelf to one of the following systems:

- FAS2240
- FAS255x
- 32xx
- $\bullet$  62xx
- 80xx

**Note:** The system that you are upgrading to should be new and unused.

If you have a FAS2240-2 system, you will convert it to a DS2246 disk shelf; if you have a FAS2240-4 system, you will convert it to a DS4246 disk shelf.

In this procedure, the system to which you attach the converted FAS2240 disk shelf is called the new system.

## **Licensing in Data ONTAP 8.2**

Starting with Data ONTAP 8.2, all license keys are 28 upper-case alphabetic characters in length.

In Data ONTAP 8.2, you need to obtain a new, 28-character license key for each package. You can get license keys from the NetApp Support Site in the *My Support* section under *Software licenses*. If the site does not have the license keys you need, contact your NetApp sales representative.

You have 90 days to install the matching keys for each controller. During the grace period, the new controller can use the same licensed functionality that the original controller had. After 90 days, the original controller's keys will be removed.

During the grace period, you have 24 hours after the first valid license key is installed to complete license installation for all packages that you want the new controller to use. After the 24-hour period, all previously installed licenses that were associated with the original system serial number are removed.

You can use the license show command to check the time available before the grace period expires.

For detailed information about licensing in Data ONTAP 8.2, see the Data ONTAP System Administration Guide for 7-Mode and the Data ONTAP Release Notes for 7-Mode.

## **Storage Encryption**

The original nodes or the new nodes might be enabled for Storage Encryption. In that case, you need to take additional steps in this procedure to ensure that Storage Encryption is set up properly.

If you want to use Storage Encryption, all the disk drives associated with the nodes must have self-encrypting disk drives.

## **Limitations**

If your system is in an ESX environment, and you upgrade the original system using the new system's root volume, the LUN serial numbers will change after the upgrade to reflect a serial number based on the new NVRAM ID. This causes an unnecessary resignature event that should be avoided. See the knowledgebase article What causes ESX VMFS to "disappear"? on the NetApp Support Site at *[mysupport.netapp.com](http://mysupport.netapp.com/)*.

# <span id="page-2-0"></span>**Gathering the tools and documentation**

Before beginning the upgrade process, you need to gather the necessary tools and recommended documentation.

## **Steps**

- **1.** Gather the tools that you need to perform the upgrade:
	- Grounding strap
	- #2 Phillips screwdriver
- 2. Download from the NetApp Support Site at *[mysupport.netapp.com](http://mysupport.netapp.com/)* documents that contain information helpful during the upgrade:

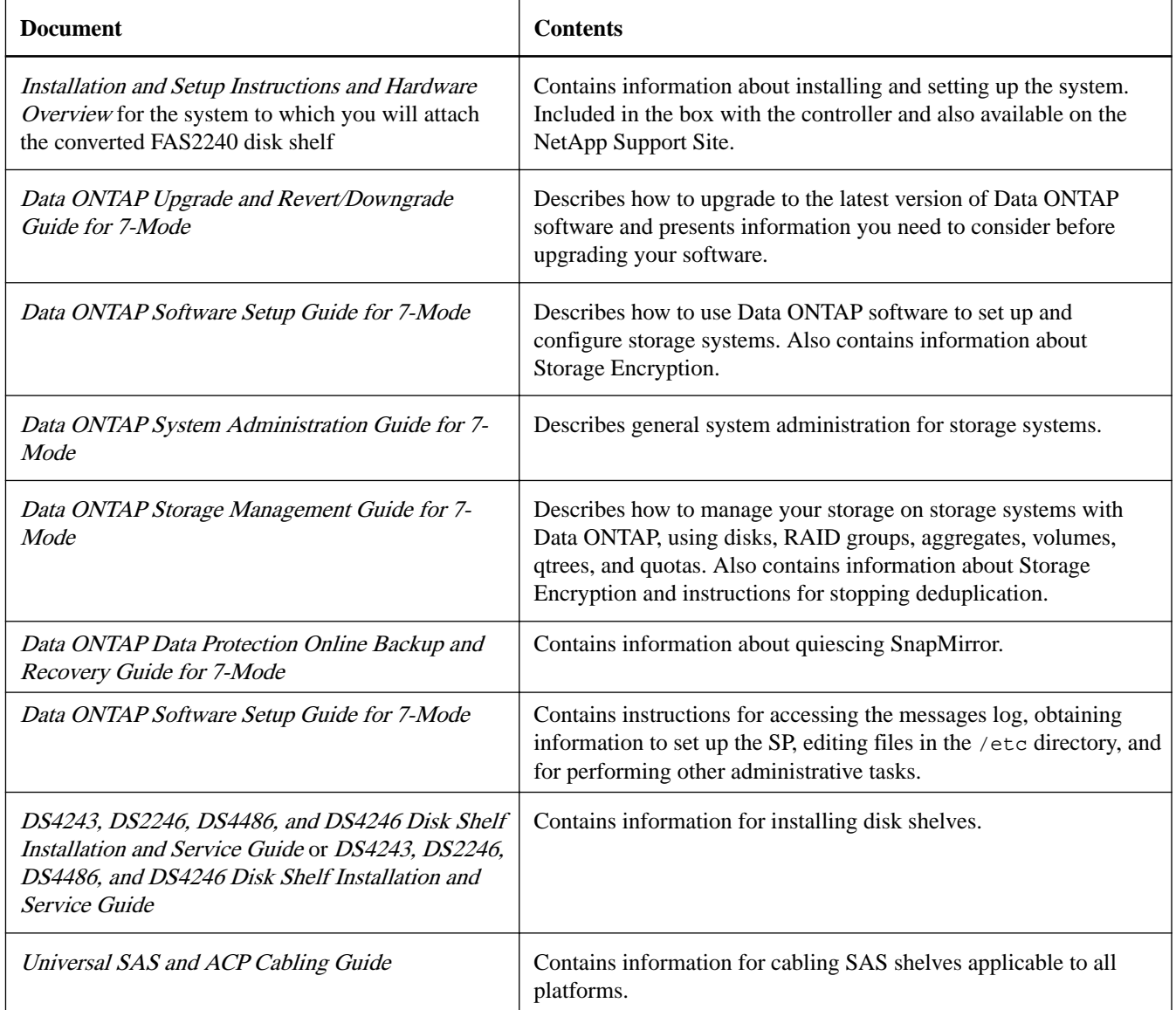

The NetApp Support Site also contains documentation about disk shelves, NICs, and other hardware that you might use with your system. It also contains the *Hardware Universe*, which provides information about the hardware that the new system supports.

## <span id="page-3-0"></span>**Preparing the site and equipment for the upgrade**

Preparing for the upgrade includes ensuring that the new system supports any hardware you are migrating and obtaining an IP address for the Service Processor (SP) on the new system.

## **About this task**

This procedure is written with the assumption that you are upgrading to a new system with the same name and IP address that the FAS2240 system has.

This procedure also assumes that the original system might be running an older version of Data ONTAP than the new system and includes steps for upgrading Data ONTAP on the original system, if necessary. However, if the original system is running the desired version of Data ONTAP and the new system is running an older version, you need to update Data ONTAP on the new system before upgrading the controller hardware. See the Data ONTAP Upgrade and Revert/Downgrade Guide for 7-Mode for information.

## **Steps**

- **1.** Ensure that all cables connected to the back of the existing controllers are clearly labeled with the controller and port name.
- **2.** Ensure that all deduplication processes are stopped.

See the *Data ONTAP Storage Management Guide for 7-Mode* for information about deduplication.

**3.** Ensure that all SnapMirror processes are quiesced.

See the *Data ONTAP Data Protection Online Backup and Recovery Guide for 7-Mode* for information about SnapMirror.

**4.** Review the message log to make sure that there are no critical system issues.

See the *Data ONTAP System Administration Guide for 7-Mode* for information about accessing the message log.

**5.** Send an AutoSupport message to NetApp by entering the following command:

```
options autosupport.doit starting_disruptive_controller_head_upgrade
```
Keeping AutoSupport enabled and sending AutoSupport messages when you make changes in your system can help identify problems and solutions should problems occur.

**6.** Obtain system information and backup configuration by entering the following commands and recording their output:

```
disk show -v
vol status
storage show disk -p
options
sysconfig -a
sysconfig -c
sysconfig -r
aggr status
ifconfig -a
system node service-processor show
config dump -v config_file
```
The file containing system information and backup configuration saved with the config dump command is saved in the /etc/configs directory. You can give the file any name you choose.

- **7.** Make sure that you have enough space in the equipment rack or system cabinet for the converted FAS2240 system, the new system, and any disk shelves.
- **8.** Check the Hardware Universe on the NetApp Support Site at [mysupport.netapp.com](http://mysupport.netapp.com/) to ensure that the new system supports the disk shelves and any tape devices that you are migrating from the FAS2240 system.
- **9.** Check with the tape backup vendor to ensure that the backup utility is compatible with the NDMP backup application in Data ONTAP.
- **10.** Obtain an IP address, mailbox, and other information required for the SP on the new system.

If you used the SP on the FAS2240 system, you might want to reuse its network parameters for the SP on the new system.

- **11.** Check the *Data ONTAP Upgrade Guide* for issues that might affect the upgrade of the FAS2240 system.
- **12.** Check the version of Data ONTAP running on the FAS2240 system.
- **13.** Take one of the following actions:

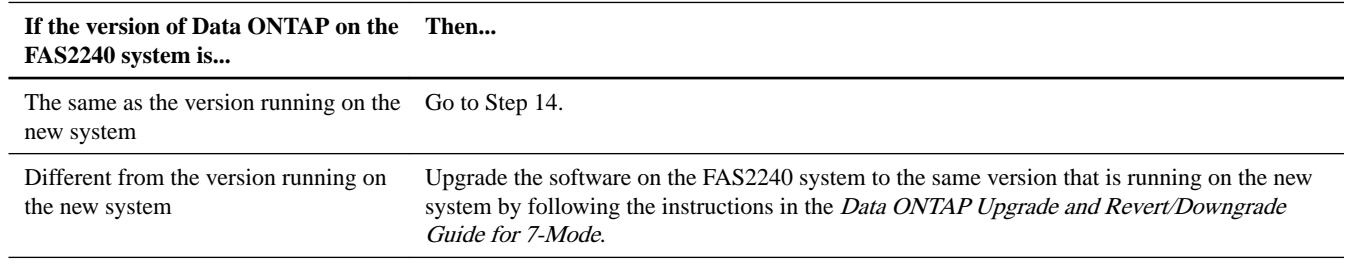

**14.** If you want the new controller to have the same licensed functionality as the original controller, enter the following command to display a list of licenses and capture its output:

**license show**

**15.** Obtain new license keys for the new controller from the NetApp Support Site at *[mysupport.netapp.com](http://mysupport.netapp.com/)*.

If the site does not have the license keys you need, contact your NetApp sales representative.

**16.** Back up the data on the FAS2240 system.

Be sure to copy or save any information about site-specific customizations that you might want to reuse or save for reference.

**17.** Take one of the following actions:

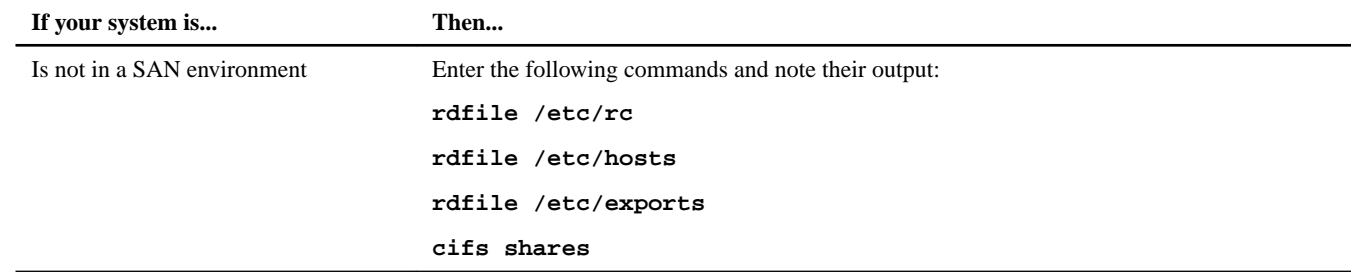

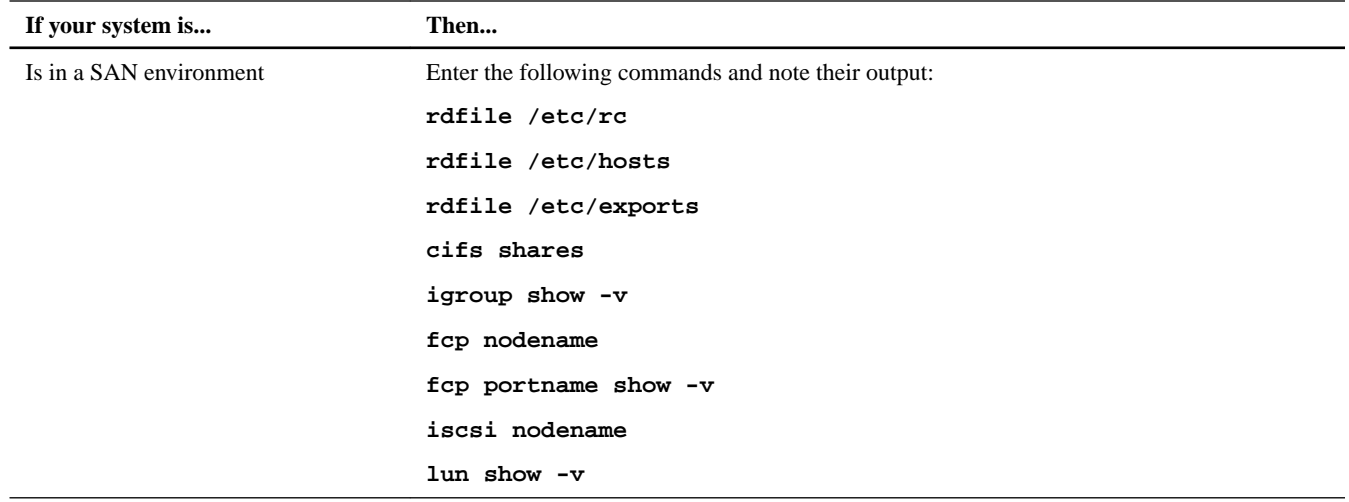

#### **18.** Take one of the following actions:

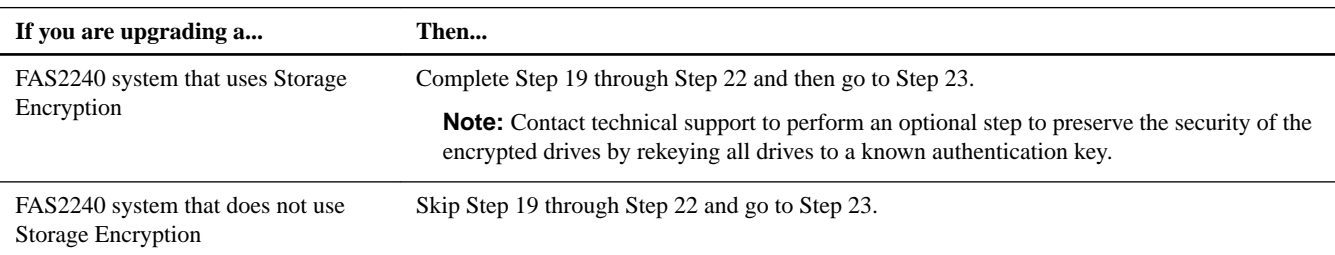

**19.** Display the key ID for each self-encrypting disk on the FAS2240 system by entering the following command at the system prompt:

**disk encrypt show**

#### **Example**

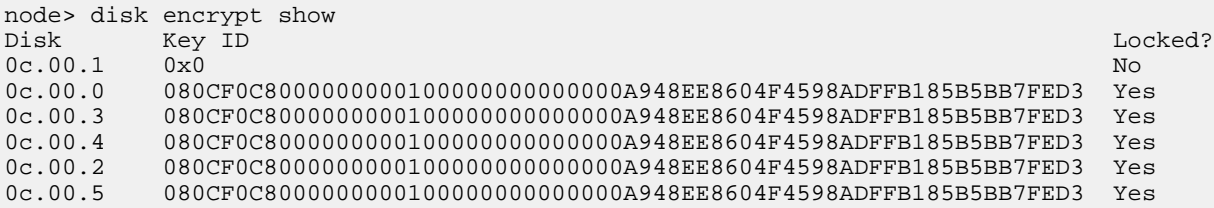

The first disk in the example is associated with an MSID (the default Security ID set by the manufacturer); the others are associated with a non-MSID. When a disk is locked, it requires authentication at the next disk power-on or power-cycle event. Both disks associated with an MSID and disks associated with a non-MSID can be locked or unlocked.

- **20.** Examine the output of the disk encrypt show command, and if any disks are associated with a non-MSID key, rekey them to an MSID key by taking one of the following actions:
	- To rekey disks individually, enter the following command, once for each disk:

**disk encrypt rekey 0x0 disk\_name**

• To rekey all disks at once, enter the following command:

**disk encrypt rekey 0x0 \***

**21.** Ensure that all the self-encrypting disks are associated with an MSID by entering the following command and examining the output:

#### **disk encrypt show**

#### **Example**

The following example shows the output of the disk encrypt show command when all self-encrypting disks are associated with an MSID:

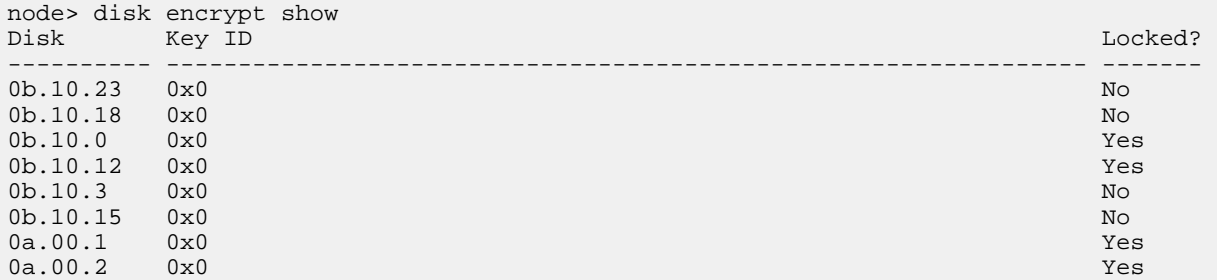

**22.** Obtain an IP address for the external key management server.

See the Data ONTAP Software Setup Guide for 7-Mode for more information about the external key management server.

**23.** Access the boot menu by entering the following command:

**reboot**

The system begins the reboot process.

- 24. During the reboot process, observe the messages on the console, and when you see the message Press Ctrl-C for Boot Menu., press Ctrl-C to display the boot menu.
- **25.** Select option 5 at the boot menu prompt and continue with the boot process.

The Maintenance mode command prompt (\*>) appears.

**26.** If you do not know if your system has traditional volumes or FlexVol volumes, enter the following command and examine its output:

**vol status**

The system displays information about the volumes on the system, including whether each volume is a traditional volume or a FlexVol volume.

**27.** Take one of the following actions:

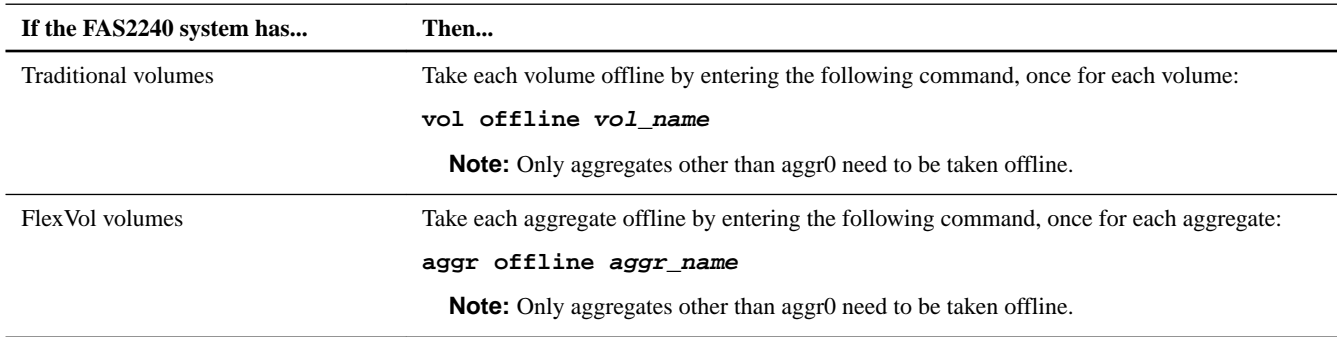

**28.** Exit Maintenance mode by entering the following command at the Maintenance mode prompt:

**halt**

**29.** Enter the following command from the LOADER> prompt:

**boot\_ontap**

#### <span id="page-7-0"></span>**30.** Take one of the following actions:

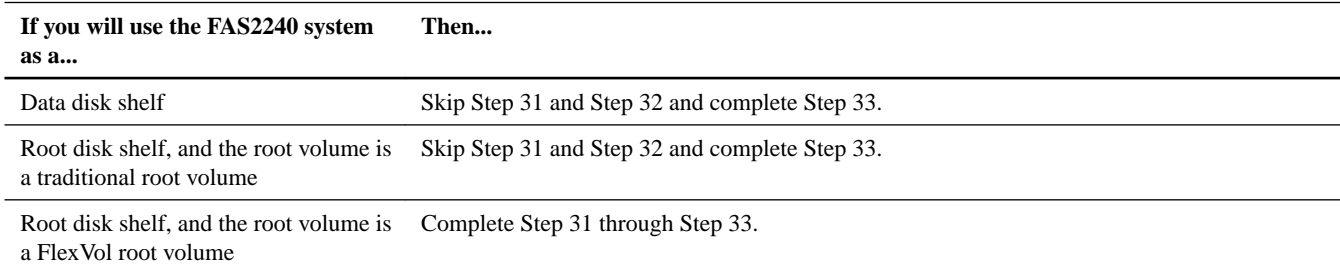

**31.** Check the size of the FlexVol root volume on the FAS2240 system by entering one of the following commands:

## **vol size vol\_name**

#### **df vol\_name**

The FlexVol root volume of the FAS2240 system must meet the minimum FlexVol root volume size on the new system before you upgrade the hardware. See the *Hardware Universe* on the NetApp Support Site for the minimum FlexVol sizes for the new system.

**32.** If the FlexVol root volume of the FAS2240 system is less than the minimum for the new system, increase it by entering the following command:

#### **vol size vol\_name +ng**

In the preceding command,  $n$  indicates the desired size of the volume and  $g$  specifies gigabytes.

**Note:** You might need to add disks to the aggregate before you can increase the size of the FlexVol root volume.

For more information about resizing FlexVol root volumes, see the Data ONTAP Storage Management Guide for 7-Mode.

**33.** Make sure that the IP settings on the FAS2240 system match the IP settings on the new system by running the setup command and entering the settings information at the appropriate prompts.

You might not be able to match the settings exactly. If you cannot, note the differences and update the configuration as necessary. For information about the setup command, see the Data ONTAP Software Setup Guide for 7-Mode.

## **Converting the system to the disk shelf**

You must follow the correct procedure for converting the FAS2240 system to a disk shelf for use in a new system. You have your choice of two procedures, which vary depending on whether you will use the converted FAS2240 system as a root disk shelf or a data disk shelf.

## **About this task**

If you are upgrading a system in an FC or iSCSI environment, or if you are upgrading to a system without internal storage or attached disk shelves, you need to upgrade by using the converted FAS2240 system as a root disk shelf. Do not perform the upgrade procedure by using the converted FAS2240 system as a data disk shelf.

## **Choices**

- [Converting the FAS2240 system to a root disk shelf](#page-8-0) on page 9
- [Converting the FAS2240 system to a data disk shelf](#page-12-0) on page 13

## <span id="page-8-0"></span>**Converting the FAS2240 system to a root disk shelf**

Converting the system consists of installing the new system and any attached disk shelves, renaming the new system's root volume, replacing the FAS2240 controller and filler panel with I/O modules, and then adding the converted FAS2240 disk shelf to the new system.

## **Steps**

- **1.** If you have not done so already, back up the data on the FAS2240 system.
- **2.** Install the new system and any disk shelves associated with the system, as described in the Installation and Setup Instructions for that system.

The *Installation and Setup Instructions* are included in the controller box and are available on the the NetApp Support Site at [mysupport.netapp.com](http://mysupport.netapp.com/). Be sure to configure the SP on the new system.

**3.** Rename the root volume on the new system using one of the following methods, depending on the type of root volume on the system:

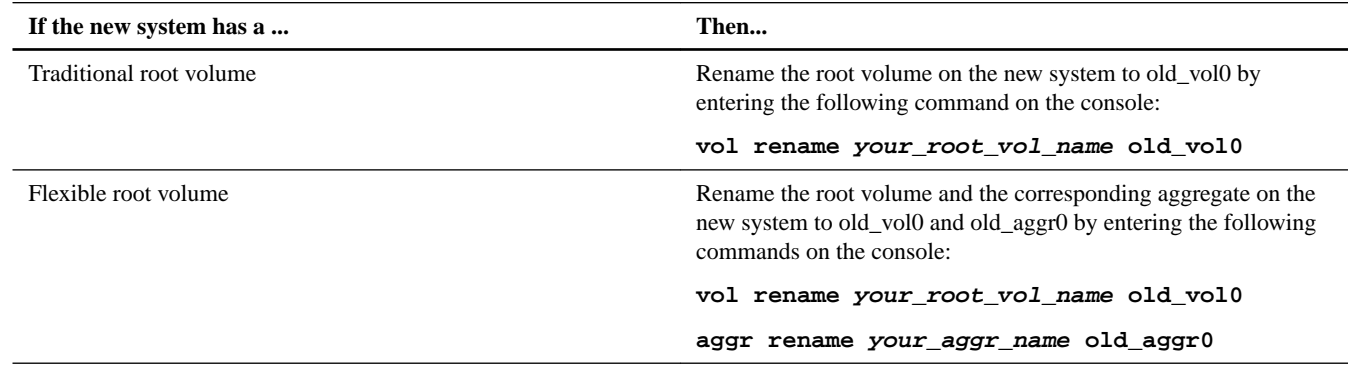

- **4.** Shut down the FAS2240 system and the new system by entering the following command on their respective consoles: **halt**
- **5.** Properly ground yourself.
- **6.** Turn off the power to the new system.
- **7.** Take one of the following actions:

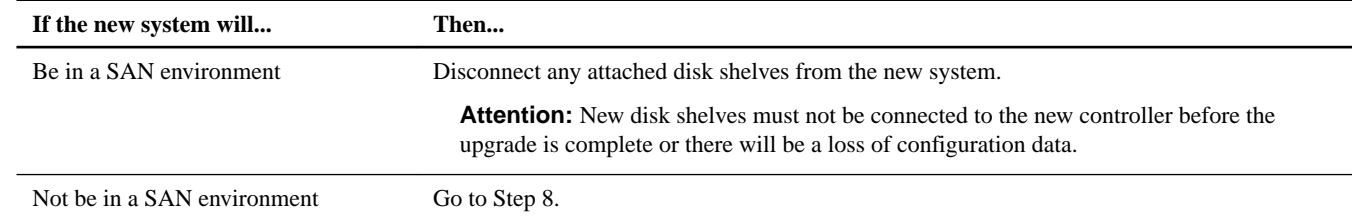

- **8.** Turn off the power to the FAS2240 system and uncable it.
- **9.** Replace the controller module and filler panel with IOM6 modules.

The filler panel covers the empty bay in a chassis when only one controller module is installed.

- **10.** Turn on the power to the FAS2240 system.
- **11.** Set the disk shelf ID.

**Note:** Each disk shelf, including the FAS2240 chassis, requires a unique ID. See the appropriate disk shelf guide for information about setting disk shelf IDs.

**12.** Turn off the power to the converted FAS2240 system but do not power-cycle the system.

**Note:** As documented in disk shelf guides, you ordinarily need to power-cycle a disk shelf after changing the disk shelf ID in order for the change to take effect. That is, you turn off the power to the shelf, wait briefly, and then turn on the power to the shelf. However, in this procedure, you need to leave power to the converted FAS2240 system turned off until after the system is cabled.

- **13.** If you are moving any disk shelves from the FAS2240 system, reset the disk shelf IDs as necessary to ensure that each SAS shelf has a unique ID.
- **14.** Cable the converted FAS2240 disk shelf to a SAS port of the new system, and if you are using ACP cabling, to the ACP port of the new system.

See the Installation and Setup Instructions for the new system and the Universal SAS and ACP Cabling Guide for cabling information.

- **15.** If you are moving any disk shelves attached to the FAS2240 system, cable them to the new system.
- **16.** Turn on the disk shelves and then turn on the new system.
- **17.** During startup, observe the messages on the console, and when you see the message Press Ctrl-C for Boot Menu., press Ctrl-C to display the boot menu.
- **18.** Select option **5** at the boot menu prompt and continue with the boot process.

The Maintenance mode command prompt (\*>) appears.

**19.** View disk ownership on the new system by entering the following command and examining the output:

**disk show -v**

Verify that you can see all the attached storage. If you are in a SAN environment, make sure that no disks from the new system are visible. SAN uses head swap detection when it decides to preserve or generate new SAN identity information, including FCP WWN/WWPNs, iSCSI IQN and, most importantly, LUN serial numbers. For information on how to fix issues that may arise in the procedure, see the knowledgebase article, How to resolve issues during storage controller motherboard replacement and head upgrades with iSCSI and FCP on the NetApp Support Site at *[mysupport.netapp.com](http://mysupport.netapp.com/).* 

- **20.** Verify that you can see all the paths available to each disk by entering the following command and examining its output: **storage show disk -p**
- **21.** Assign the disks on the converted FAS2240 disk shelf to the new system by entering the following command:

**disk reassign -s old\_sysid -d new\_sysid**

For old sysid, use the System ID number that you captured from the output of the sysconfig -a command in Step 6 of the section *Preparing the site and equipment for the upgrade.* 

The system displays the following prompt:

```
Disk ownership will be updated on all disks previously belonging to Filer with sysid 
old_sysid.
Do you want to continue (y/n)? y
```
- **22.** Respond to the prompt by typing **y** and then pressing the Enter key.
- **23.** Verify that the disks were reassigned correctly by entering the following command and examining its output:

**disk show -v**

**24.** If the new system was used previously, clear the mailbox by entering the following command:

## **mailbox destroy local**

Mailbox disks store configuration information.

- **25.** Exit Maintenance mode by entering the following command at the Maintenance mode prompt: **halt**
- **26.** Enter the following command from the LOADER> prompt:

#### **boot\_ontap**

**27.** Set the root volume of the new system.

**Note:** This step uses *vol0* for the root volume of the original system and *aggr0* to indicate the root aggregate. However, the root volume and root aggregate on your system might have different names. Their names and other volume and aggregate information was in the output of the vol status and aggr status that you ran in Step 6 in the section Preparing the site and equipment for the upgrade.

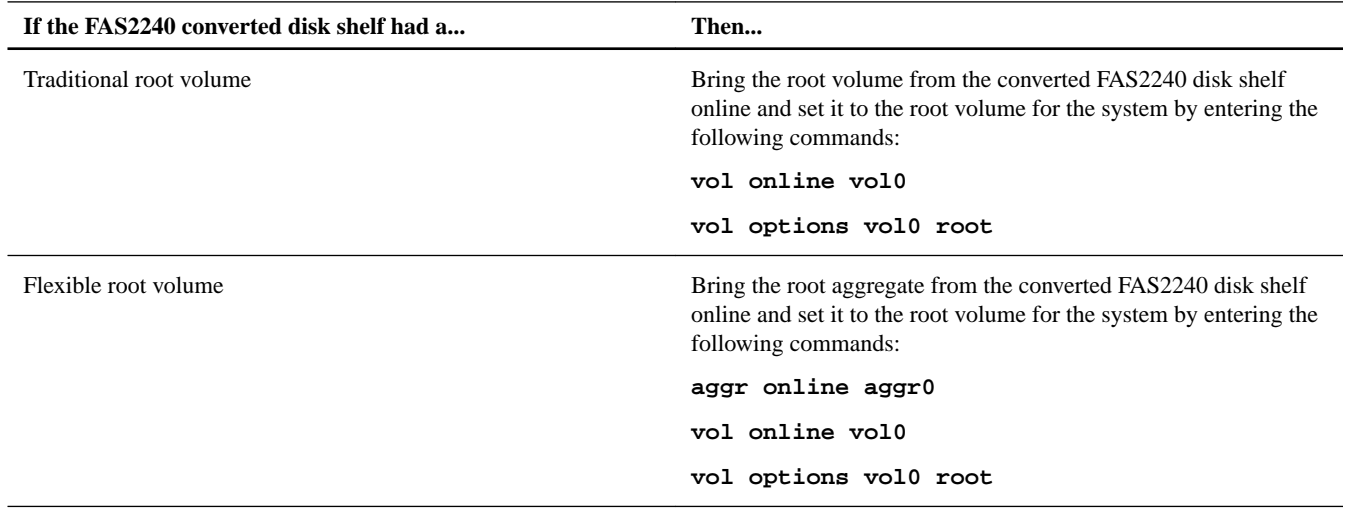

#### **28.** Reboot the system.

As part of the reboot, the system enters setup. If setup does not occur automatically, start it manually by entering the setup at the system prompt.

- **29.** Ensure that the ports are assigned correctly by entering changing information as necessary at the appropriate setup prompts.
- **30.** Replace the binaries on the converted FAS2240 disk shelf by entering the following command to download and install the same version of Data ONTAP that is on the new system:

#### **software update url -R -f**

 $u$ rl is the location of the Data ONTAP system files (.tgz, or .zip). The  $-R$  option requests a reboot, which is required to complete the software update. The  $-f$  option is required to overwrite the image.tgz file.

**31.** Optional: Copy data from the old root volume to the new system's disks.

This step preserves the data from the old root volume if you remove the old root volume in the optional next step. See the Data ONTAP Data Protection Online Backup and Recovery Guide for 7-Mode for information about copying data.

**Note:** If you copy data from the old root volume, you first must bring the root volume online.

**32.** Optional: Remove the old root volume from the new system.

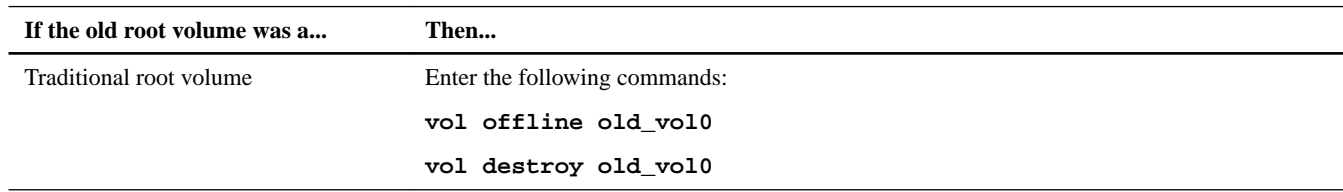

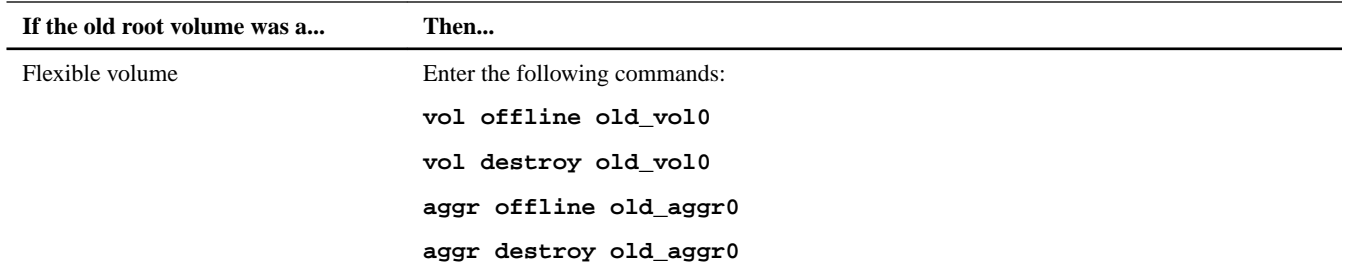

**33.** Halt the system by entering the following command:

**halt**

**34.** Boot Data ONTAP by entering the following command:

**boot\_ontap**

- **35.** Take the following actions to install licenses:
	- a. Wait at least five minutes after the command-line interface is up following the reboot.
	- b. Install licenses as needed by entering the following command:

```
license add license_key, license_key,license_key...
```
The *license\_key* is the license key that you obtained in the section *Preparing the site and equipment for the upgrade*. The license key consists of 28 upper-case alphabetic characters. You can add one license key at a time, or you can add multiple license keys at the same time, each separated by a comma or a space.

**Note:** You might be prompted to set up some features and then reboot the system.

**36.** Verify that the licenses are properly installed by entering the following command and examining its output:

## **license show**

You might want to compare the output with the output you capture in Step 14 of the section Preparing the site and equipment for the upgrade.

**Note:** The license show command without parameters will display both old and new licenses. Use the command license show -instance to display a list of the controller serial number for each license.

- **37.** Modify the RAID groups and volumes as needed as described in the Data ONTAP Storage Management Guide for 7-Mode.
- **38.** Take one of the following actions:

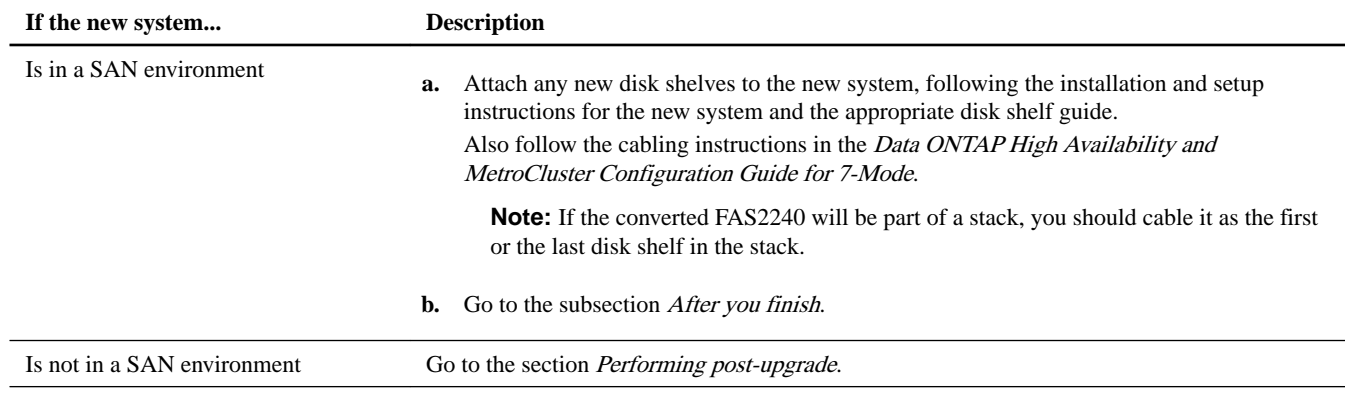

## **After you finish**

If the system is in a SAN environment, verify that the setup is correct by completing the following substeps:

<span id="page-12-0"></span>**1.** Display the LUNs, WWNNs, and WWPNs by entering the following commands:

**lun show**

**fcp config**

**2.** Verify that the LUNs, WWNNs, and WWPNs are unchanged by comparing the output of the same commands that you entered in the section Preparing the site and equipment for the upgrade. If any LUNs, WWNNs, or WWPNs have changed, contact technical support.

## **Converting the FAS2240 system to a data disk shelf**

Converting the system consists of installing the new system and its disk shelves, renaming the FAS2240 system's root volume, inserting I/O modules (IOMs) into the FAS2240 system, and then adding the converted FAS2240 disk shelf to the new system.

## **Steps**

**1.** Install the new system and any disk shelves associated with it as described in the appropriate *Installation and Setup* Instructions for the new system.

The *Installation and Setup Instructions* are included in the controller box and are available on the the NetApp Support Site at [mysupport.netapp.com](http://mysupport.netapp.com/).

- **2.** If you have not done so already, back up the data on the FAS2240 system.
- **3.** Rename the root volume on the FAS2240 system using one of the following methods, depending on the type of root volume on the system:

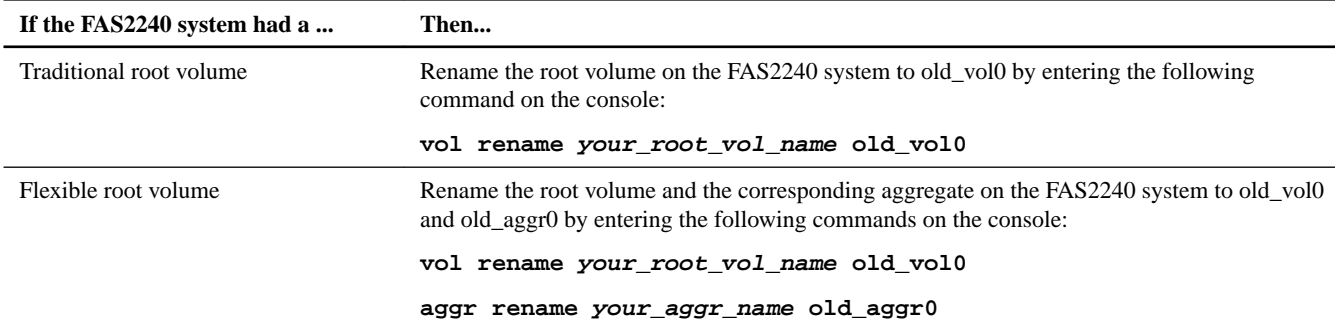

- **4.** Shut down the FAS2240 system and the new system by entering the following command on their respective consoles: **halt**
- **5.** Properly ground yourself.
- **6.** Turn off the power to the new system.
- **7.** Turn off the power to the FAS2240 system and uncable it.
- **8.** Replace the controller module and filler panel with IOM6 modules.

The filler panel covers the empty bay in a chassis when only one controller module is installed.

- **9.** Turn on the power to the FAS2240 system.
- **10.** Set the disk shelf ID.

**Note:** Each disk shelf, including the FAS2240 chassis, requires a unique ID. See the appropriate disk shelf guide for information about setting disk shelf IDs.

**11.** Turn off the power to the converted FAS2240 system but do not power-cycle the system.

**Note:** As documented in disk shelf guides, you ordinarily need to power-cycle a disk shelf after changing the disk shelf ID for the change to take effect. You turn off the power to the shelf, wait briefly, and then turn on the power to the shelf.

However, in this procedure, you need to leave power to the converted FAS2240 system turned off until after the system is cabled.

- **12.** If you are moving any disk shelves from the FAS2240 system, reset the disk shelf IDs as necessary to ensure that each SAS shelf has a unique ID.
- 13. Cable the converted FAS2240 disk shelf as the first disk shelf on the SAS port of the new system, and if you are using ACP cabling, to the dedicated network interface of the new system.

**Note:** If you are adding the converted FAS2240 disk shelf to an existing stack, you should cable it as the first or the last disk shelf in the stack.

See the *Installation and Setup Instructions* for the new system and the *Universal SAS and ACP Cabling Guide* for cabling information.

- **14.** If you are moving any disk shelves attached to the FAS2240 system, cable them to the new system.
- **15.** Turn on the disk shelves and then turn on the new system.
- **16.** During startup, observe the messages on the console, and when you see the message Press Ctrl-C for Boot Menu., press Ctrl-C to display the boot menu.
- **17.** Select option **5** at the boot menu prompt and continue with the boot process.

The Maintenance mode command prompt (\*>) appears.

**18.** View disk ownership on the new system by entering the following command:

```
disk show -v
```
Verify that you can see all the attached storage.

- **19.** Verify that you can see all the paths available to each disk by entering the following command and examining its output: **storage show disk -p**
- **20.** Assign the disks on the converted FAS2240 disk shelf to the new system by entering the following command:

```
disk reassign -s old_sysid -d new_sysid
```
For old\_sysid, use the System ID number that you captured from the output of the sysconfig -a command in Step 6 of the section Preparing the site and equipment for the upgrade.

The system displays the following prompt:

```
Disk ownership will be updated on all disks previously belonging to Filer with sysid 
old_sysid.
Do you want to continue (y/n)? y
```
- **21.** Respond to the prompt by typing **y** and then pressing the Enter key.
- **22.** Verify that the disks were reassigned correctly by entering the following command and examining its output: **disk show -v**
- **23.** If the system was used previously, clear the mailbox by entering the following command:

**mailbox destroy local**

Mailbox disks store configuration information.

**24.** Exit Maintenance mode by entering the following command at the Maintenance mode prompt:

**halt**

**25.** Enter the following command from the LOADER> prompt:

**boot\_ontap**

**26.** Check the volume status by entering the following command:

**vol status**

**27.** Optional: Copy the data from the old root volume to the new system's disks.

This step preserves the data from the old root volume if you remove the old root volume in the optional next step. See the Data ONTAP Data Protection Online Backup and Recovery Guide for 7-Mode for information about copying data.

**Note:** If you copy data from the old root volume, you first must bring the root volume and its aggregate online.

**28.** Optional: Remove the old root volume from the new system.

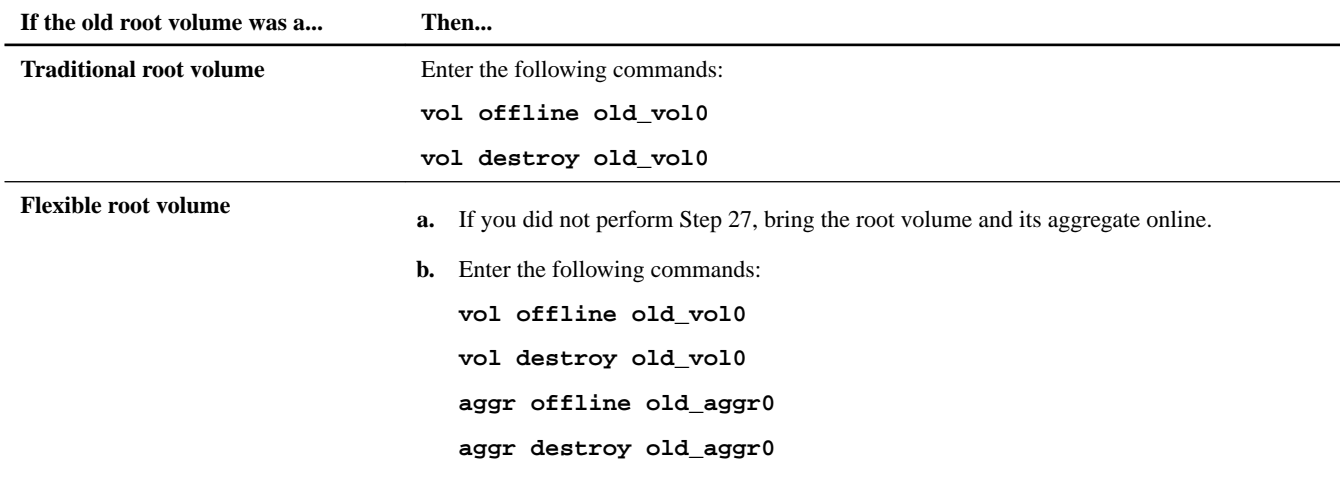

- 29. Modify the RAID groups and volumes as needed, as described in the *Storage Management Guide*.
- **30.** Take the following actions to install licenses:
	- a. Wait at least five minutes after the command-line interface is up following the reboot.
	- b. Install licenses as needed by entering the following command:

**license add license\_key, license\_key,license\_key...**

The license\_key is the license key that you obtained in the section Preparing the site and equipment for the upgrade. The license key consists of 28 upper-case alphabetic characters. You can add one license key at a time or you can add multiple license keys at the same time, each separated by a comma or a space.

**Note:** You might be prompted to set up some features and then reboot the system.

**31.** Verify that the licenses are properly installed by entering the following command and examining its output:

**license show**

You might want to compare the output with the output that you captured in Step 14 of the section Preparing the site and equipment for the upgrade.

**Note:** The license show command without parameters will display both old and new licenses. Use the command license show -instance to display a list of the controller serial numbers for each license.

**32.** Halt the system by entering the following command:

**halt**

**33.** Boot Data ONTAP by entering the following command:

**boot\_ontap**

<span id="page-15-0"></span>As part of the boot, the system enters setup. If setup does not occur automatically, start it manually by entering the setup at the system prompt.

- **34.** Ensure that the ports are assigned correctly by entering changing information as necessary at the appropriate setup prompts.
- **35.** Configure the SP by using the system node service-processor network modify command.

See the *Data ONTAP System Administration Guide for 7-Mode* for information about the SP and the *Data ONTAP* Commands: Manual Page Reference for 7-Mode, Volume 1 for detailed information about the system node serviceprocessor network modify command.

## **Performing post-upgrade tasks**

After you have converted the FAS2240 system to a disk shelf and attached it to the new system, you should set up Storage Encryption on the new controller and then decommission the old system.If the new controller has a unified network adapter, you also might need to change the personality of the adapter.

## **Steps**

- **1.** Sending a post-upgrade AutoSupport message on page 16
- **2.** Setting up Storage Encryption on the new controller on page 16
- **3.** [Configuring CNA ports](#page-16-0) on page 17
- **4.** [Decommissioning the old system](#page-19-0) on page 20

## **Sending a post-upgrade AutoSupport message**

After you upgrade the controller, you should send an AutoSupport message.

## **About this task**

Keeping AutoSupport enabled and sending AutoSupport messages when you make changes in your system can help you identify problems and solutions.

## **Step**

**1.** Send an AutoSupport message to NetApp by entering the following command:

**options autosupport.doit completing\_disruptive\_controller\_head\_upgrade**

## **Setting up Storage Encryption on the new controller**

If the new controller has Storage Encryption enabled, you might need to complete a series of additional steps to ensure uninterrupted Storage Encryption functionality. These steps include collecting network information, obtaining private and public SSL certificates, and running the Storage Encryption setup wizard.

## **Before you begin**

All the disks on the storage system must be encryption-enabled before you set up Storage Encryption on the new controller.

## **About this task**

You can skip this section if the system that you upgraded to does not have Storage Encryption enabled.

If you used Storage Encryption on the original system and migrated the disk shelves to the new system, you can reuse the SSL certificates that are stored on migrated disk drives for Storage Encryption functionality on the upgraded system. However, you should check that the SSL certificates are present on the migrated disk drives. If they are not present you will need to obtain them.

<span id="page-16-0"></span>**Note:** Step 1 through Step 3 are only the overall tasks required for configuring Storage Encryption. You need to follow the detailed instructions for each task in the *Data ONTAP Software Setup Guide for 7-Mode*.

### **Steps**

**1.** Take one of the following actions:

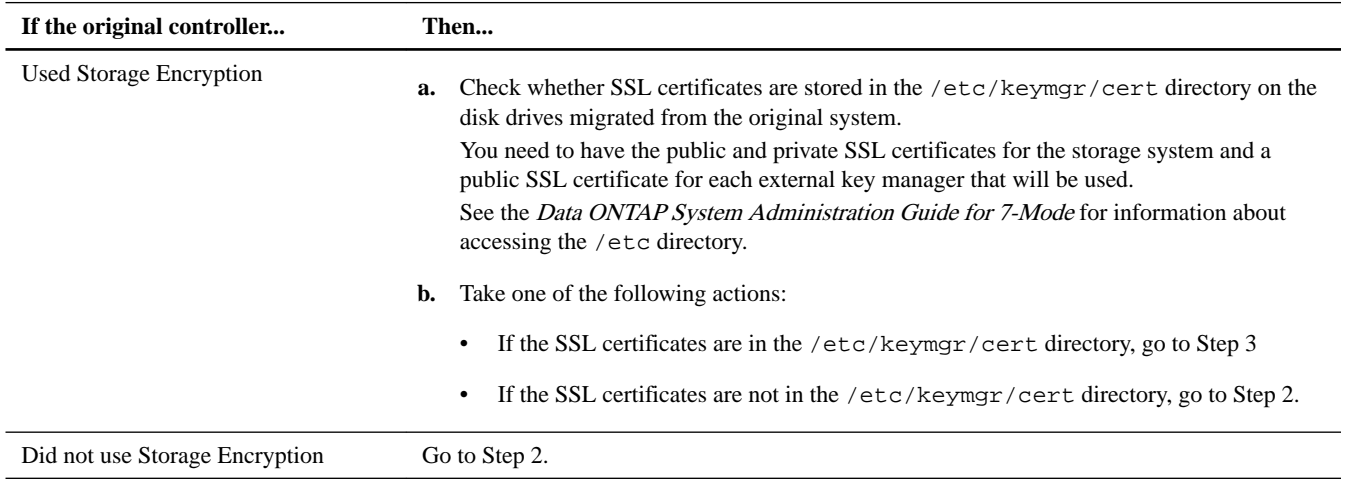

**2.** Obtain and install private and public SSL certificates for the storage system and a private SSL certificate for each key management server that you plan to use.

Requirements for obtaining the certificates and instructions for installing them are contained in the Data ONTAP Software Setup Guide for 7-Mode.

**3.** Collect the information required to configure Storage Encryption on the new controller.

This includes the network interface name, the network interface IP address, and the IP address for external key management server. The required information is contained in the *Data ONTAP Software Setup Guide for 7-Mode*.

**4.** Launch and run the Storage Encryption setup wizard, responding to the prompts as appropriate.

## **After you finish**

See the *Data ONTAP Storage Management Guide for 7-Mode* for information about managing Storage Encryption on the updated system.

## **Configuring CNA ports**

If a node has onboard CNA ports or a CNA card, you must check the configuration of the ports and possibly reconfigure them, depending on how you want to use the upgraded system.

## **Before you begin**

You must have the correct SFP+ modules for the CNA ports.

#### **About this task**

CNA ports can be configured into native Fibre Channel (FC) mode or CNA mode. FC mode supports FC initiator and FC target; CNA mode allows concurrent NIC and FCoE traffic over the same 10-GbE SFP+ interface and supports FC target.

**Note:** NetApp marketing materials might use the term UTA2 to refer to CNA adapters and ports. However, the CLI and product documentation use the term CNA.

CNA ports might be on an adapter or onboard the controller and have the following configurations:

• CNA cards ordered when the controller is ordered are configured before shipment to have the personality you request.

- CNA cards ordered separately from the controller are shipped with the default FC target personality.
- Onboard CNA ports on new controllers are configured before shipment to have the personality you request.

However, you should check the configuration of the CNA ports on the node and change them, if necessary.

## **Steps**

**1.** Check how the ports are currently configured by entering one of the following commands on the new controller:

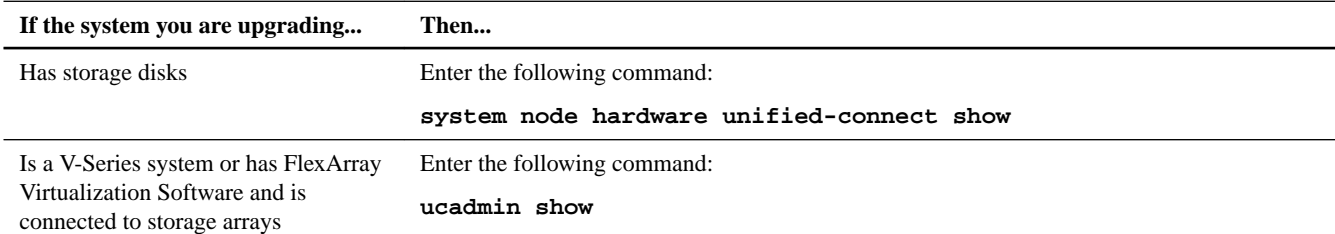

The system displays output similar to the following examples:

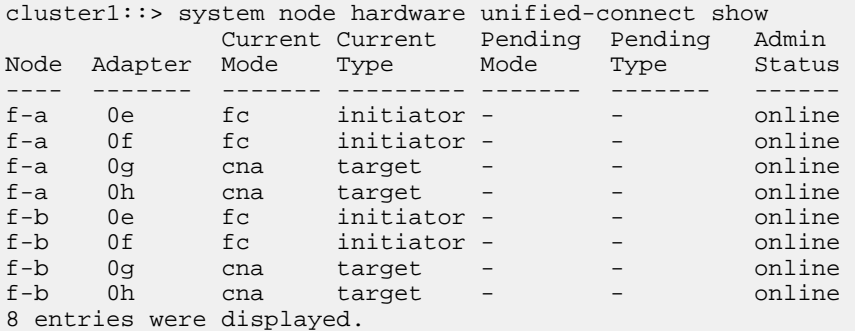

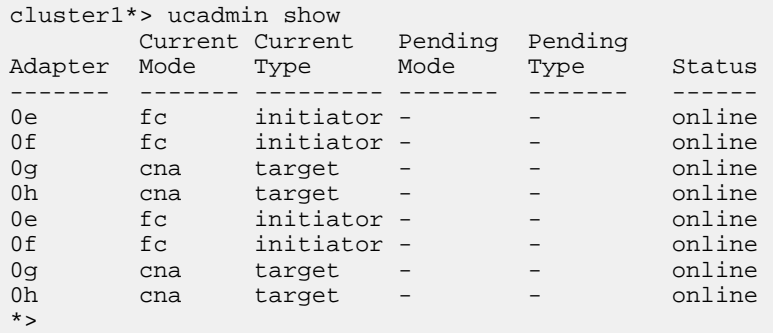

**2.** Check how the ports are currently configured by entering one of the following commands on the new controller:

## **ucadmin show**

The system displays output similar to the following example:

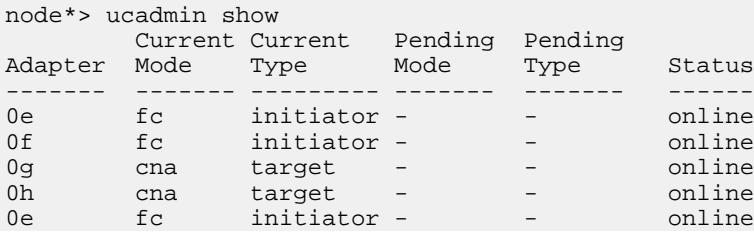

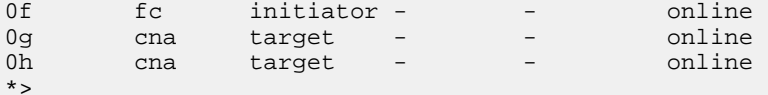

- **3.** If the current SFP+ module does not match the desired use, replace it with the correct SFP+ module.
- **4.** Examine the output of the ucadmin show or system node hardware unified-connect show command and determine whether the CNA ports have the personality you want.
- **5.** Take one of the following actions:

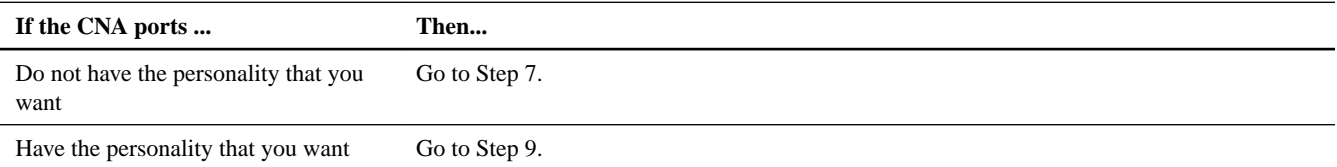

**6.** If the adapter is in initiator mode and the CNA port is online, take the CNA port offline by entering the following command:

#### **storage disable adapter adapter-name**

Adapters in target mode are automatically offline in Maintenance mode.

**7.** If the current configuration does not match the desired use, enter the following commands to change the configuration as needed:

## **ucadmin modify -m fc|cna -t initiator|target adapter\_name**

- -m or -mode is the personality mode, fc or 10GbE cna.
- -t or -type is the FC4 type, target or initiator.

**Note:** You need to use an FC initiator for tape drives, FlexArray Virtualization systems, and MetroCluster. You also need to use an FC initiator for MetroCluster if you are using a FibreBridge6500N bridge. You need to use an FC target for SAN clients.

**8.** Verify the settings by entering the following command and examining its output:

#### **ucadmin show**

**9.** Enter the following command:

**halt**

The system stops at the boot environment prompt.

**10.** Enter the following command:

**boot\_ontap**

**11.** Verify the settings by entering the following command:

**ucadmin show**

#### **Example**

The output in the following examples show that the FC4 type of adapter 1b is changing to initiator and that the mode of adapters 2a and 2b is changing to cna:

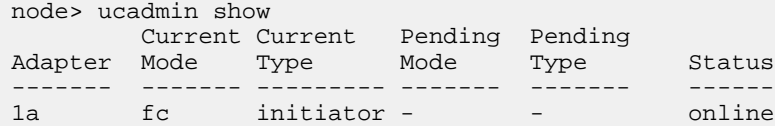

<span id="page-19-0"></span>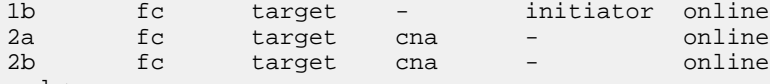

- node>
- **12.** Place any target ports online by entering the following command:

## **fcp config adapter\_name up**

It is not necessary to place initiator ports online. They automatically come online if they are connected to a device.

**13.** Cable the port.

## **Decommissioning the old system**

After upgrading, you can decommission the old system through the NetApp Support Site. Decommissioning the system tells NetApp that the system is no longer in operation and removes it from support databases.

### **Steps**

- **1.** Go to the NetApp Support Site at *[mysupport.netapp.com](http://mysupport.netapp.com/)* and log in.
- **2.** Click the link **My Installed Systems**.
- **3.** On the **Installed Systems** page, enter the serial number of the old system in the form and then click **Go!**

A new page displays information about the controller.

**4.** Make sure that the information about the controller is correct.

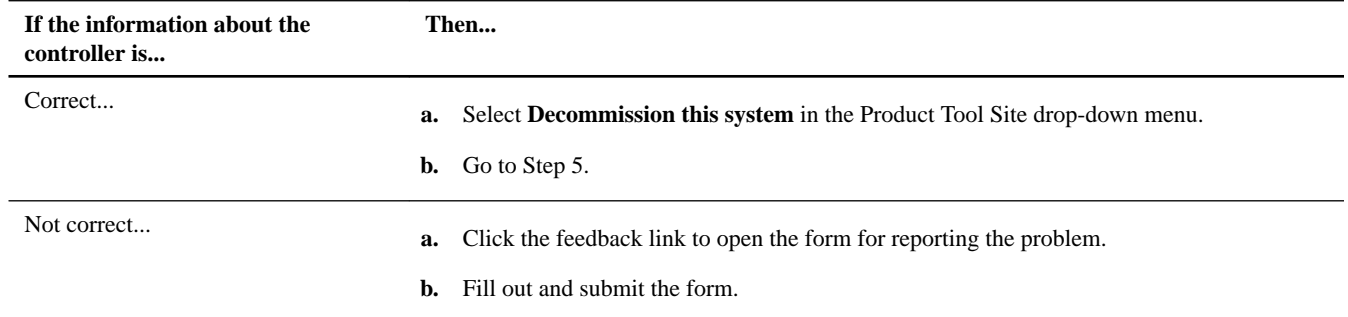

**5.** On the **Decommission Form** page, fill out the form and click **Submit**.

# **How to send comments about documentation and receive update notifications**

You can help us to improve the quality of our documentation by sending us your feedback. You can receive automatic notification when production-level (GA/FCS) documentation is initially released or important changes are made to existing production-level documents.

If you have suggestions for improving this document, send us your comments by email to *[doccomments@netapp.com](mailto:doccomments@netapp.com)*. To help us direct your comments to the correct division, include in the subject line the product name, version, and operating system.

If you want to be notified automatically when production-level documentation is released or important changes are made to existing production-level documents, follow Twitter account @NetAppDoc.

You can also contact us in the following ways:

• NetApp, Inc., 495 East Java Drive, Sunnyvale, CA 94089 U.S.

- Telephone: +1 (408) 822-6000
- Fax:  $+1$  (408) 822-4501
- Support telephone:  $+1$  (888) 463-8277

# **Trademark information**

NetApp, the NetApp logo, Go Further, Faster, AltaVault, ASUP, AutoSupport, Campaign Express, Cloud ONTAP, Clustered Data ONTAP, Customer Fitness, Data ONTAP, DataMotion, Fitness, Flash Accel, Flash Cache, Flash Pool, FlashRay, FlexArray, FlexCache, FlexClone, FlexPod, FlexScale, FlexShare, FlexVol, FPolicy, GetSuccessful, LockVault, Manage ONTAP, Mars, MetroCluster, MultiStore, NetApp Insight, OnCommand, ONTAP, ONTAPI, RAID DP, RAID-TEC, SANtricity, SecureShare, Simplicity, Simulate ONTAP, Snap Creator, SnapCenter, SnapCopy, SnapDrive, SnapIntegrator, SnapLock, SnapManager, SnapMirror, SnapMover, SnapProtect, SnapRestore, Snapshot, SnapValidator, SnapVault, StorageGRID, Tech OnTap, Unbound Cloud, and WAFL and other names are trademarks or registered trademarks of NetApp, Inc., in the United States, and/or other countries. All other brands or products are trademarks or registered trademarks of their respective holders and should be treated as such. A current list of NetApp trademarks is available on the web at [http://www.netapp.com/us/legal/](http://www.netapp.com/us/legal/netapptmlist.aspx) [netapptmlist.aspx](http://www.netapp.com/us/legal/netapptmlist.aspx).